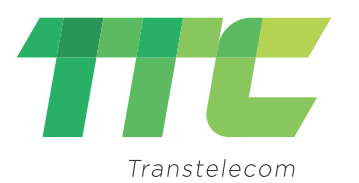

# **Инструкция пользования личного кабинета на портале ОФД АО «Транстелеком»**

www.ofd1.kz

# **Оглавление**

- Регистрация на портале ОФД
- Подписание договора
- Вход в личный кабинет
- Добавление адреса использования ККМ
- Регистрация ККМ
- Тарификация ККМ
- Перерегистрация ККМ
- Снятие с учета ККМ

# www.ofd1.kz

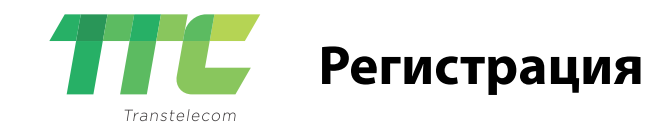

# **Для регистрации в системе ОФД АО «Транстелеком»:**

 $\cdot$ На сайте http://ofd1/kz/ нажать на зелёную кнопку «Вход». *Для регистрации на портале у вас должен быть ЭЦП, установлен и запущен NCALayer.* 

# **Для начала регистрации вам нужно выбрать сертификат:**

•Нажмите кнопку «Регистрация».

•Затем нажмите кнопку «Выбрать сертификат»

*Если вы правильно установили и запустили NCALayer, то появится окно выбора ЭЦП.* 

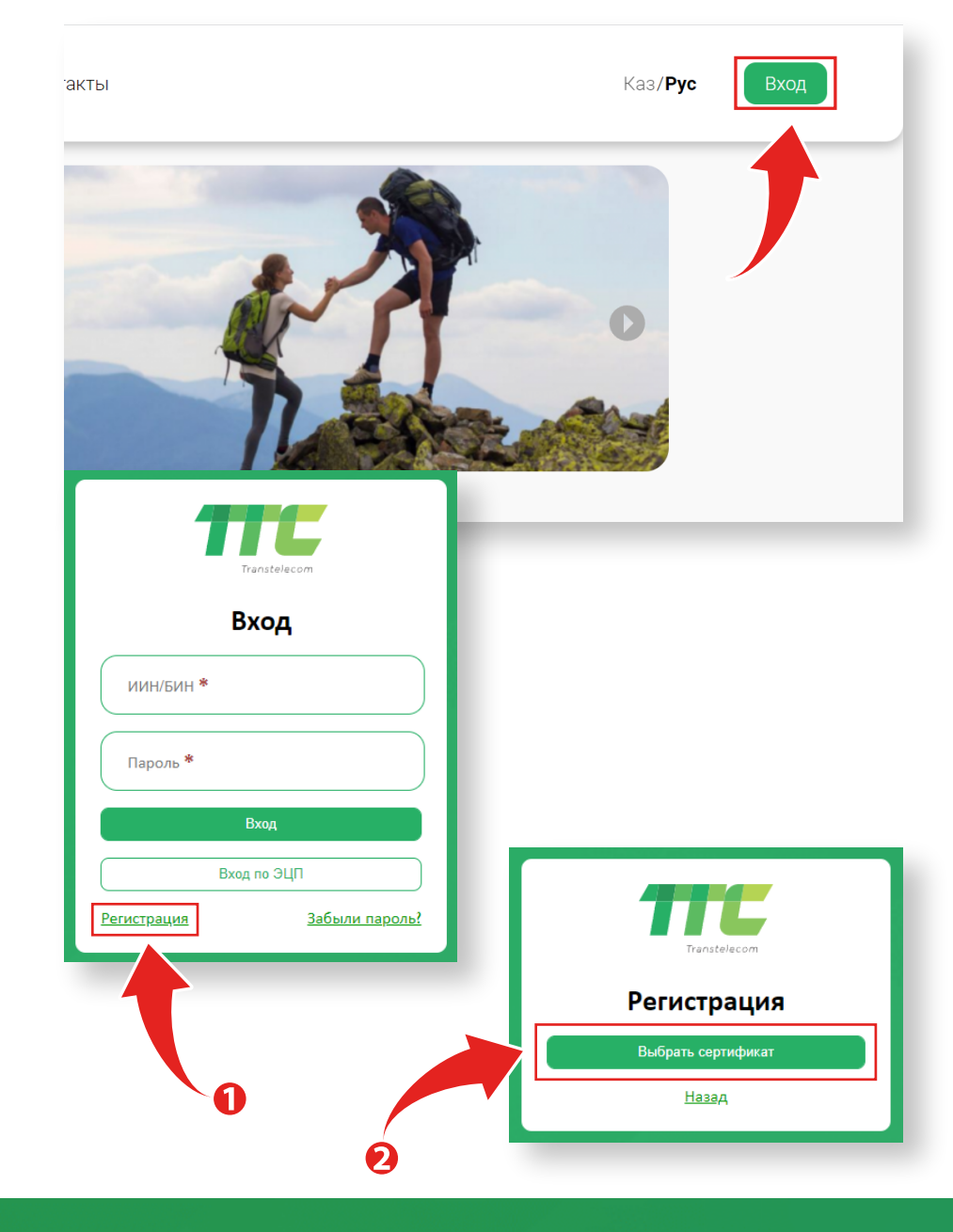

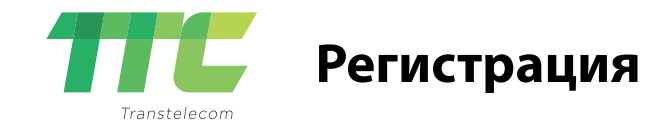

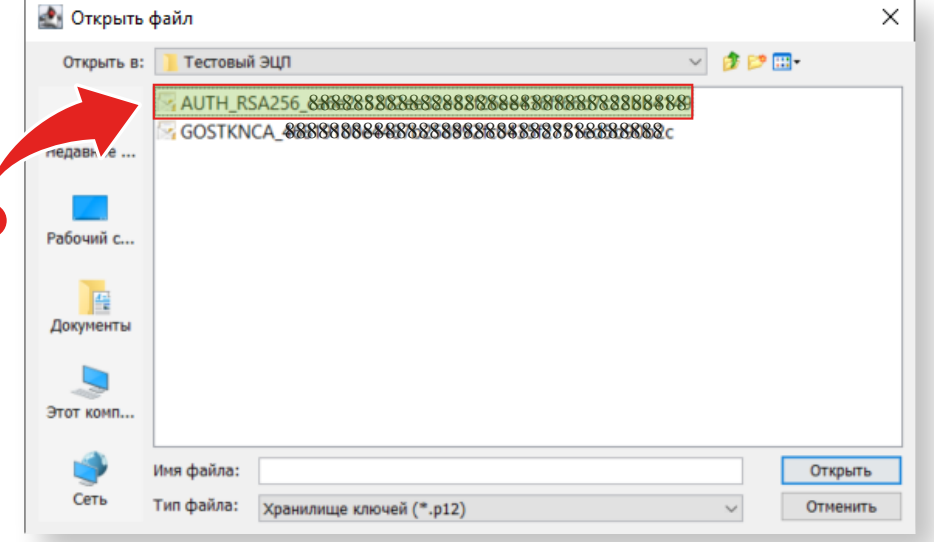

# **Выбор сертификата:**

- •Укажите путь к файлу ключа с префиксом «AUTH»
- •Введите пароль к ключу
	- *Если пароль указан верно, то откроется форма регистрации, которая будет частично заполнена.*

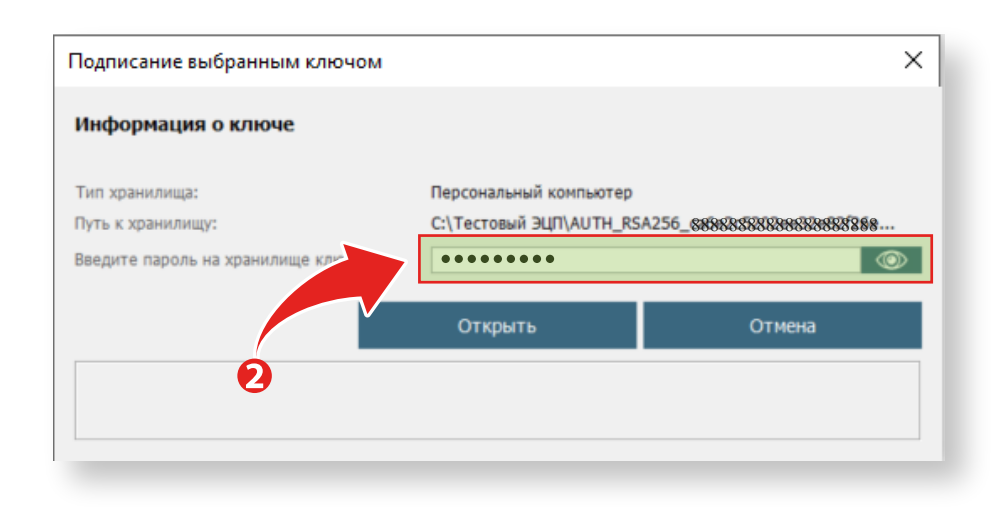

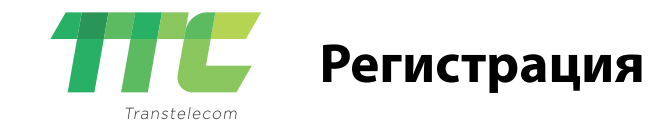

#### **Вам нужно будет заполнить следующие данные:**

•**Краткое название организации** - Необходимо прописать название организации с аббревиатурой «ТОО» или «ИП»

•**Тип налогообложения** - Выбрать из выпадающего списка, нужный тип налогообложения.

**•Контактный телефон** - Обязательно для заполнения

•**E-mail** - Указывать не обязательно. Но желательно для работы с личным кабинетом, а именно для востановление проля.

•**Пароль** - придумайте пароль от 4-х любых символов.

*Если все поля заполнены верно, то активируется кнопка «Зарегистрироваться». Нажмите на неё.*

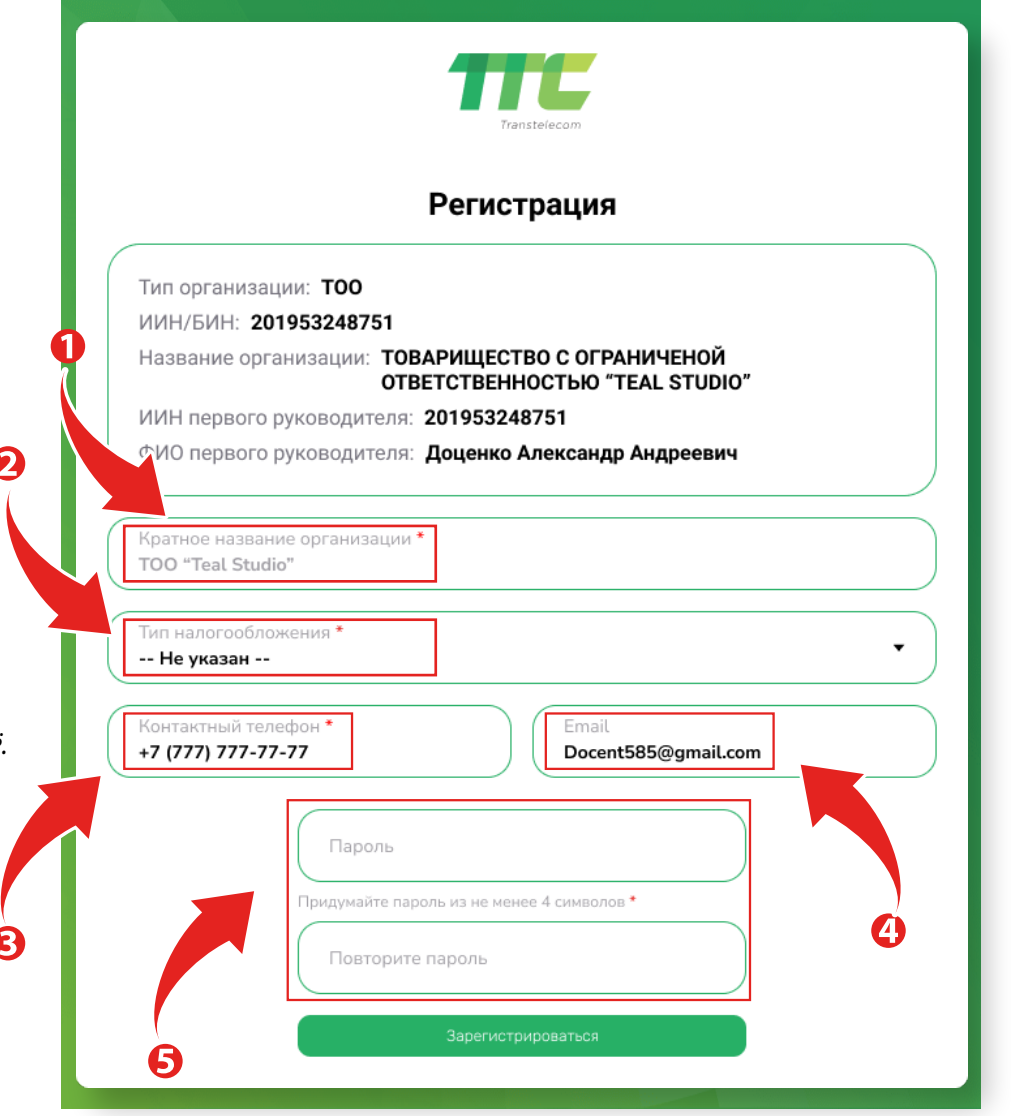

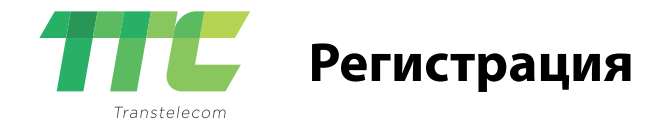

# **Регистрация прошла успешно!**

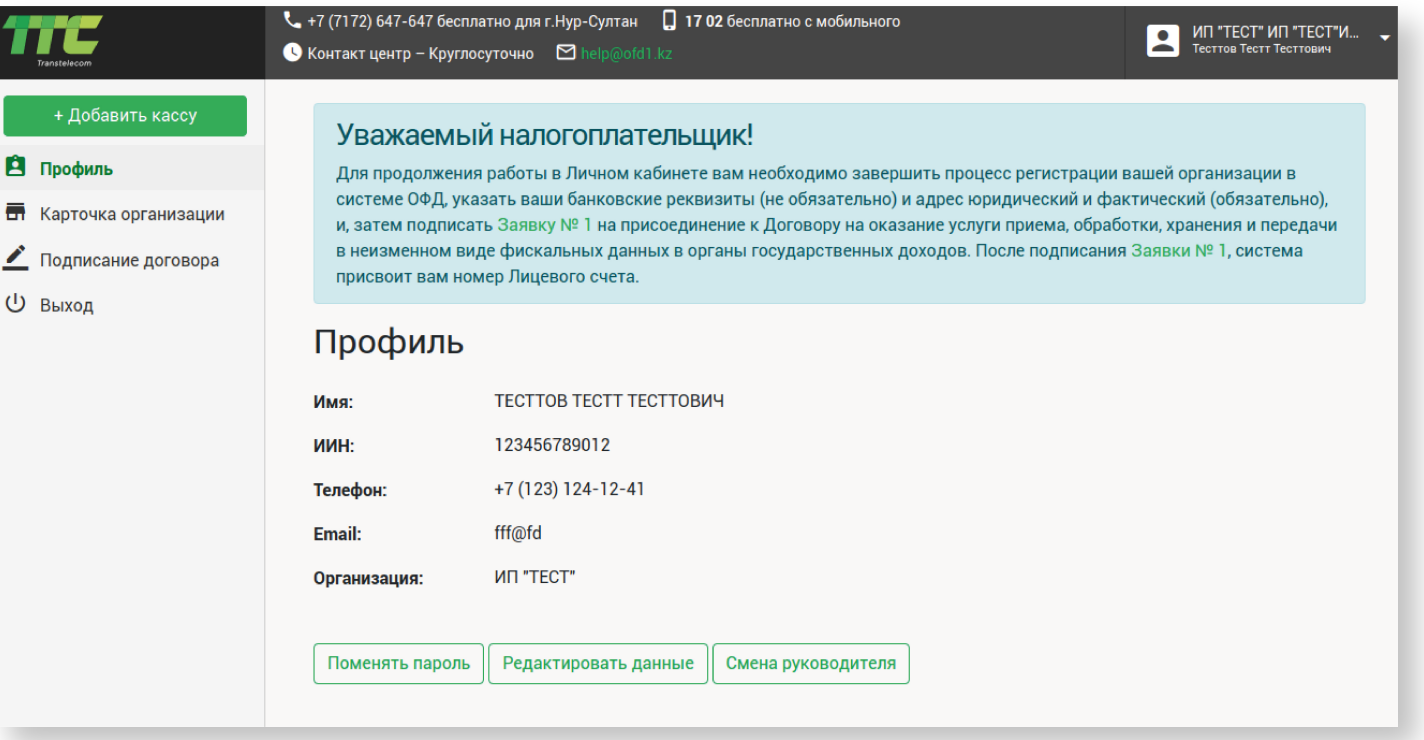

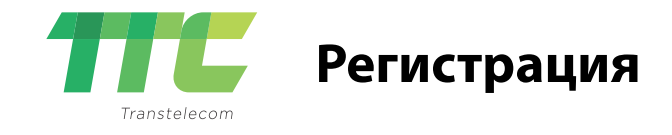

#### **Сразу после регистрации вы попадаете в личный кабинет**

 Необходимо подписать заявку к договору: •В меню слева выберите пункт меню «Подписание договора»

#### **Для подписания договора необходимо сформировать адрес:**

•Нажмите на кнопку «Фомировать» появится модальное окно с формой для заполнения.

•Введите название населённого пункта, города, села или района. В результате выберите нужный вариант.

•Для указания улицы в поле поиска введите введите название и в результате выберите нужный элемент.

•Укажите номер дома. Помещение, офис или кабинет указывать не обязательно.

•Если ваш адрес находится без улицы, вам необходимо указать местоположение в произвольной форме, например «Перекрёсток трассы М-36 и трассы Р-35».

И укажите название торговой точки, например «АЗС Казсарайгаз» После нажмите кнопку

«Применить»

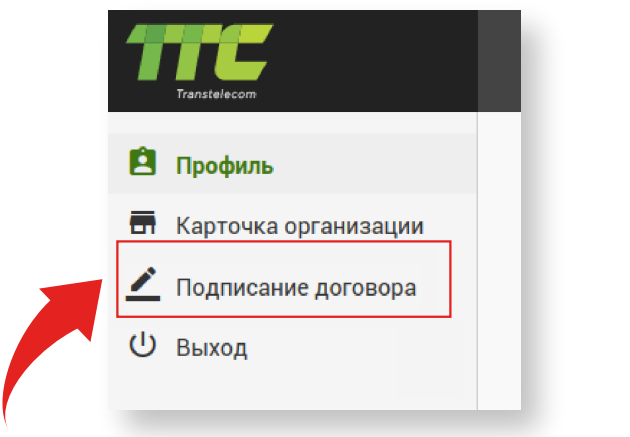

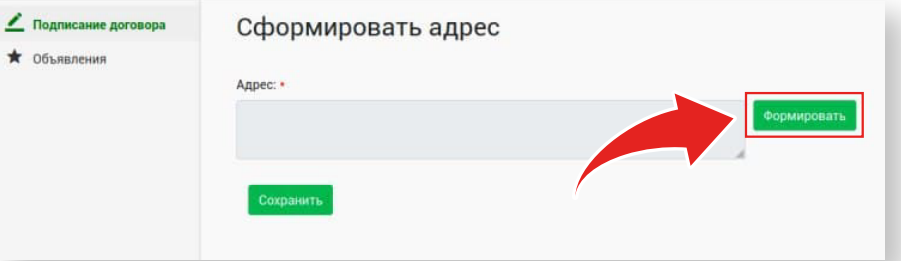

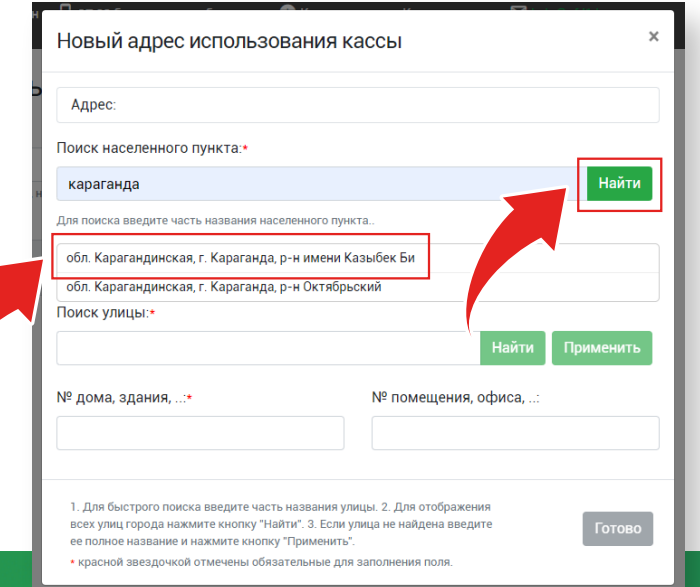

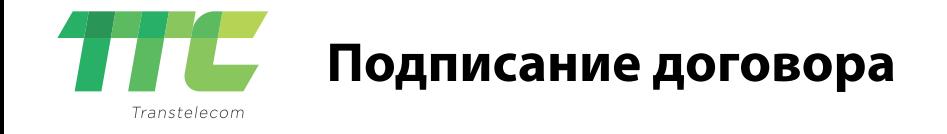

## **Помле формирования адреса вы попадаете на страницу подписания договора.**

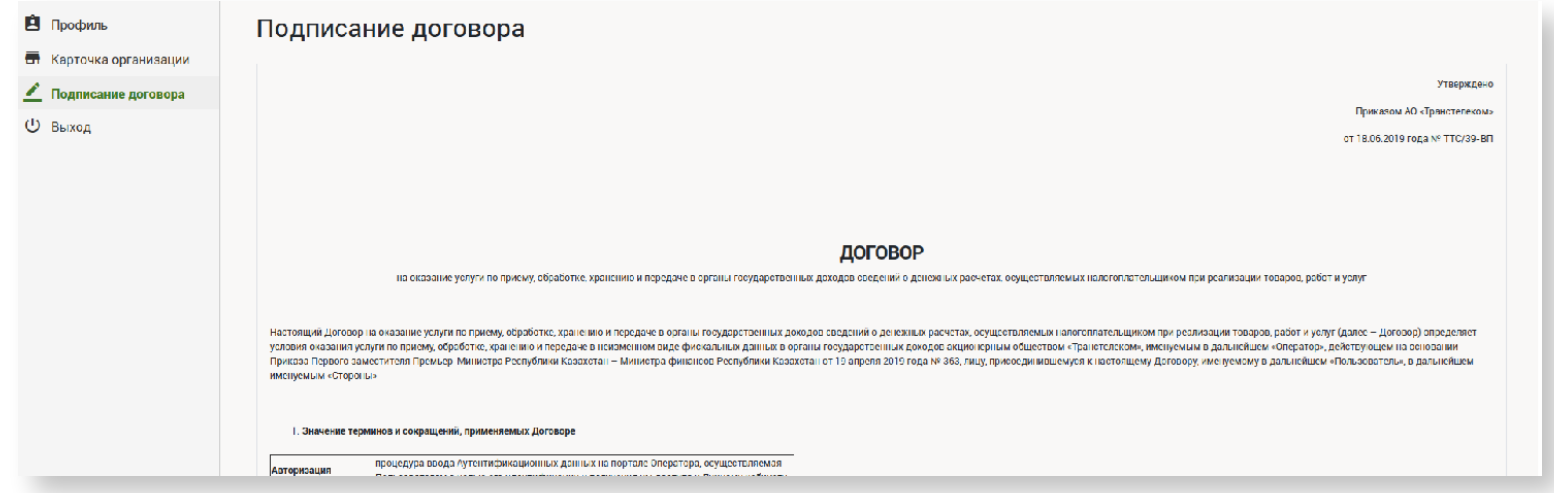

Ознакомьтесь с текстом договора. Вы можете скачать договор в конце текста, нажав на кнопку «скачать текст договора». Ниже договора отображается заявка на оказание услуг приёма, обработки, хранения и передачи услуги приёма, обработки и хранения данных с заполненными реквизитами.

> *После этого вы попадаете в личный кабинет пользователя и получаете доступ ко всем нужным разделам.*

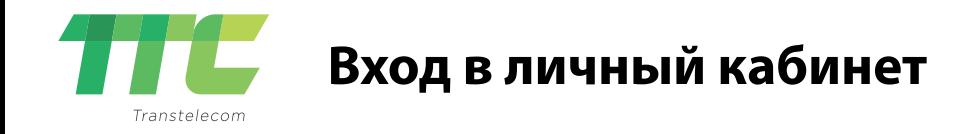

# **Вход в личный кабинет:**

•Необходимо перейти на сайт http://ofd1.kz, на главной странице сайта нажать на кнопку «Вход»

•Используйте ИИН/БИН или E-mail как логин для входа в личный кабинет, который был указан при регистрации.

•Укажите ваш пароль, указанный при регистрации.

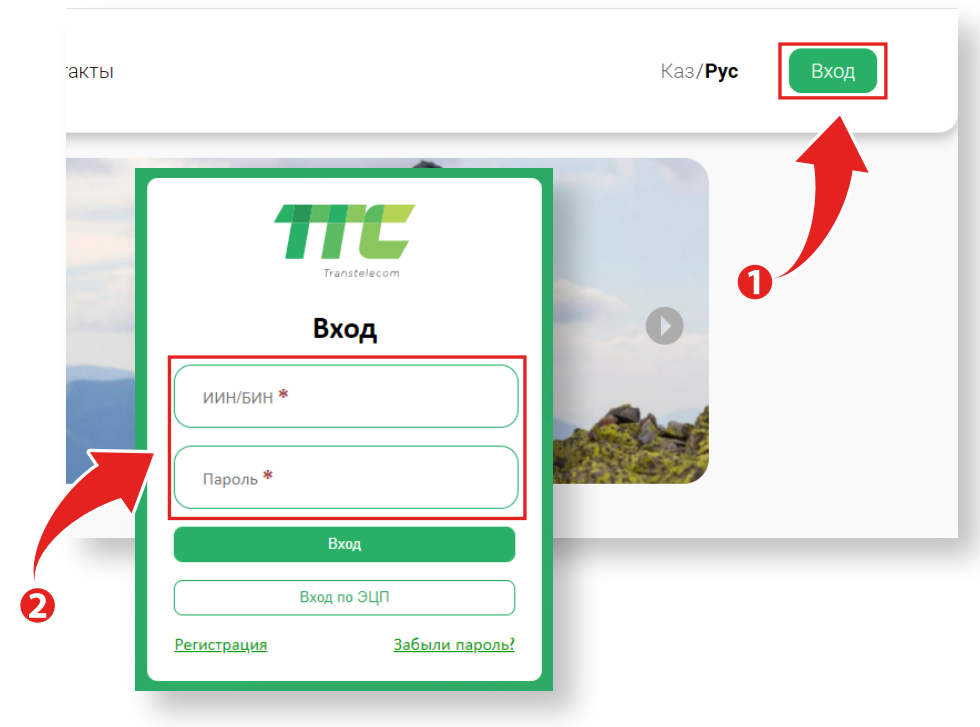

## **Вход в личный кабинет по ЭЦП:**

•Так же вы можете войти в личный кабинет с помощью ЭЦП. Для этого нажмите на кнопку «Вход по ЭЦП» и выберите свой сертификат для авторизации.

#### **Если вы не помните пароль от личного кабинета:**

•Нажмите на ссылку «Забыли пароль?».

•Введите ваш E-mail, указаный при регистрации. На этот E-mail придёт письмо с ссылкой для установки нового пароля.

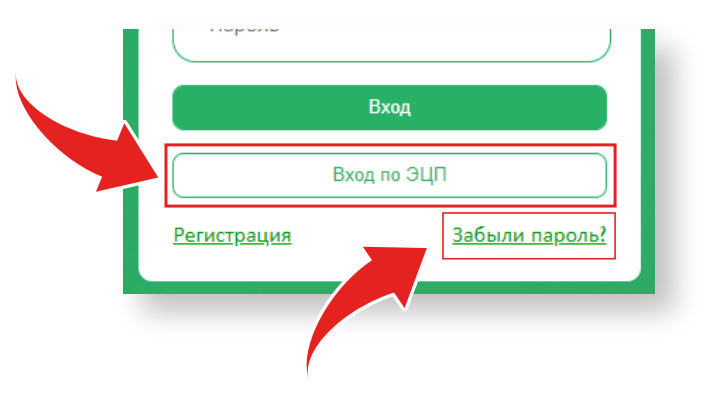

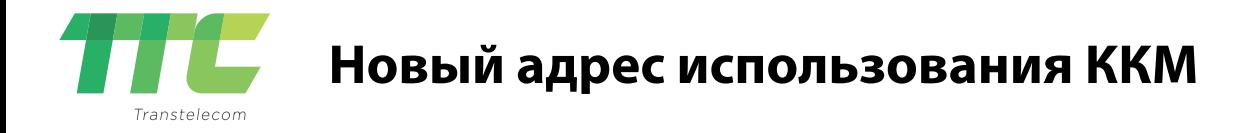

Перед тем, как зарегистрировать кассу, вы должы указать местоположение её использование, то есть адрес. Вам не нужно указывать новый к каждой новой кассе. Достатосно добавить один адрес и потом указывать его для регистрации ККМ. Для добавления адреса в левом меню нажмите на пункт «Организация» и выберите «Адрес использования ККМ». Откроется страница со списком адресов. Для подписания договора необходимо сформировать адрес.

Введите название населённого пункта, города, села или района. В результате выберите нужный вариант.

Для указания улицы в поле поиска введите введите название и в результате выберите нужный элемент.

Укажите номер дома. Помещение, офис или кабинет указывать не обязательно.

Если ваш адрес находится без улицы, вам необходимо указать местоположение в произвольной форме, например

«Перекрёсток трассы М-36 и трассы Р-35».

И укажите название торговой точки, например «АЗС Казсарайгаз»

После нажмите кнопку «Применить»

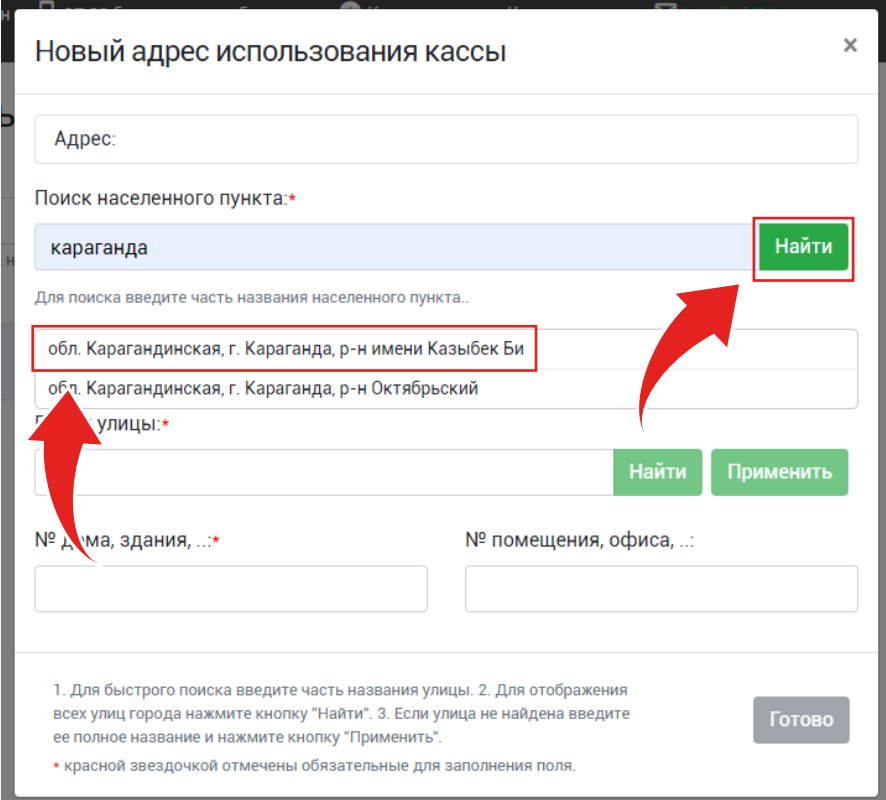

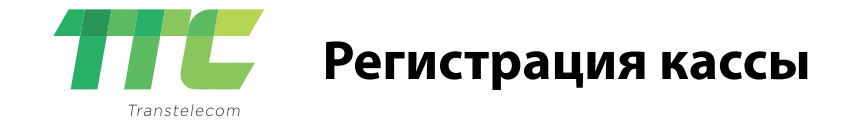

Для добавления кассы сверху слева нажмите на кнопку «Регистрировать кассу». Появится форма, которую нужно заполнить. Введите данные кассы: модель, серийный номер и год выпуска.

Ниже введите последние 10 цифр сим-карты, который будет использоваться в данной кассе.

Если ваша касса является програмной (АПК), то данные с сим-карты вводить не потребуется.

Выберите адрес использования ККМ. Если вы не нашли в списке нужный адрес, то нажмите на ссылку «Добавить новый адрес» и у вас откроется окно для добовления нового адреса. Потом этот новый адрес появится в списке адресов.

Если все поля заполнены верно, то нажмите кнопку «Регистрировать» и перейдите в раздел «незарегистрированные в КГД» Регистрация ККМ в КГД

Нажмите кнопку «Регистрация в КГД», подпишите заявку с помощью ЭЦП сертификатом GOSTKNCA и отправьте заявку на регистрацию кассы. Статус кассы изменится и нужно немного подождать пока КГД обработает заявку. Если заявка принята, то касса автоматически появится в разделе «Зарегистрированные» и будет присвоен регистрационный номер (РНМ). Список ваших заявок находится в разделе «Госуслуга» - «Заявки на регистрацию».

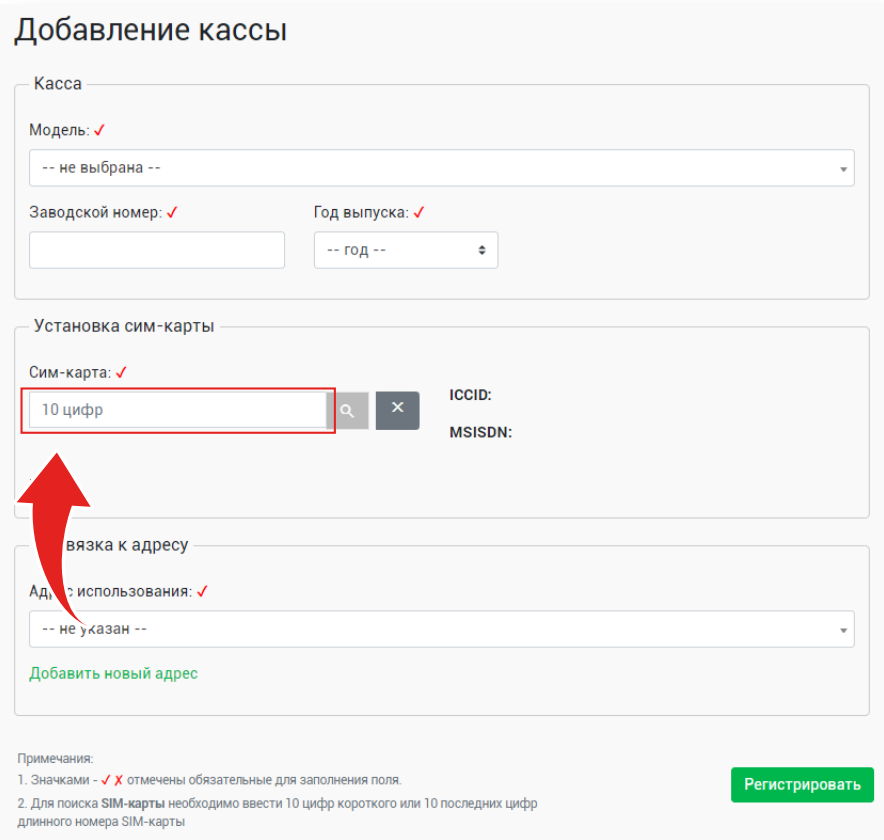

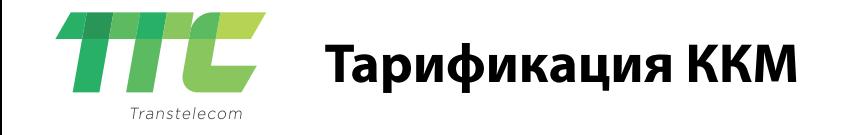

Для тарификации ККМ:

•В меню слева, перейдите в раздел «Кассы» - «Зарегистрированные» *Для полноценной работы, кассу нужно активировать (тарифицировать).*

•На против нужной кассы нажмите кнопку «Активировать».

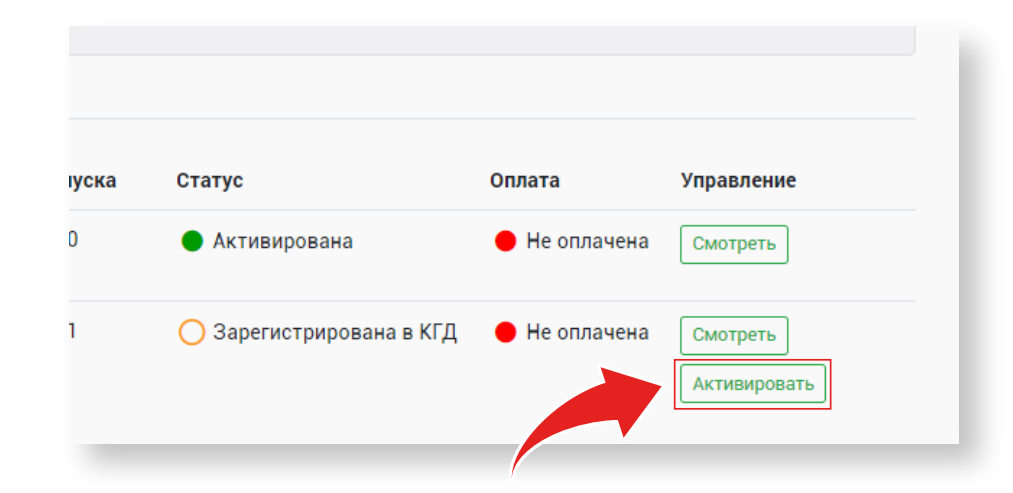

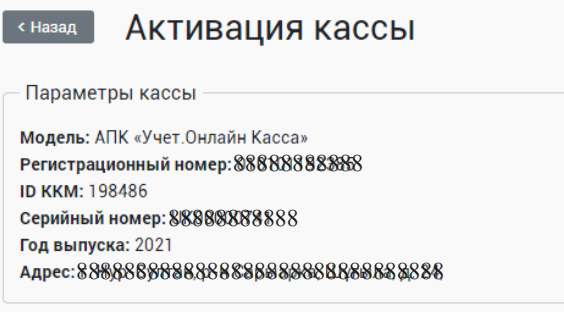

Описание пакетных тарифов ОФД АО «Транстелеком»

Тариф: √

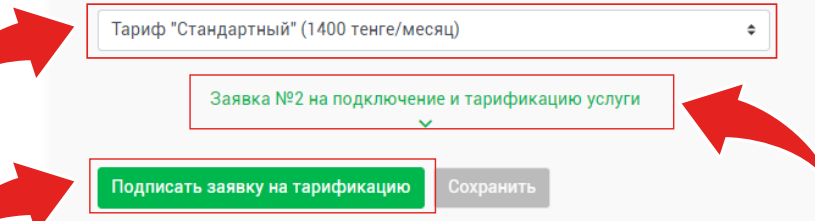

•Выберите нужный вам тариф.

•Ознакомьтесь с текстом заявки.

•Подпишите документ с помощью ЭЦП (GOSTKNCA).

*С момента рарификации ККМ на счету должна быть необходимое количество средств, при первйо же операции средства будут списаны до конца месяца и касса будет работать.*

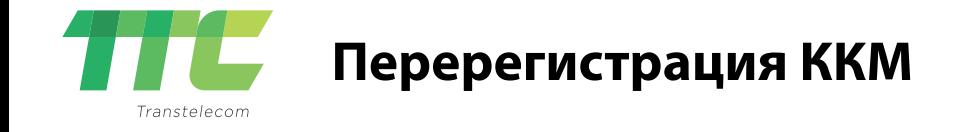

Предварительно нужно добавить новый адрес использования ККМ в разделе «Организация» - «Адреса использования ККМ»

Для перерегистрации ККМ на новый адрес необходимо зайти в раздел «Кассы» - «Зарегистрированные в КГД» и на против нужной кассы нажать кнопку «Смотреть»

На странице просмотра ККМ нажмите кнопку «Перерегистрация в КГД»

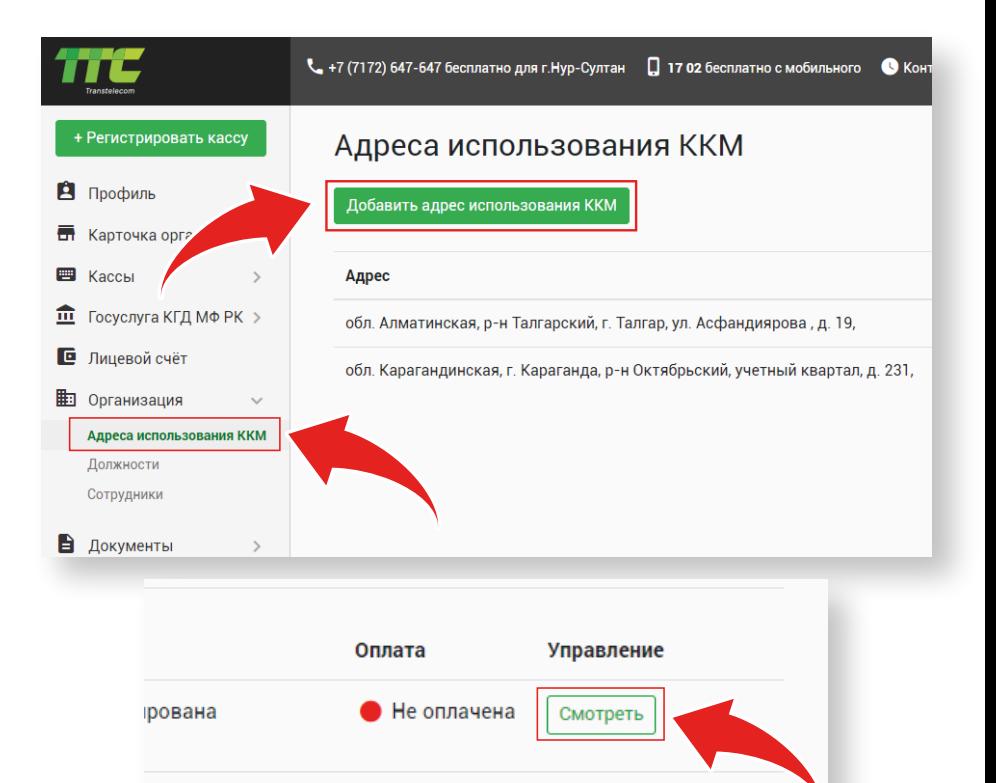

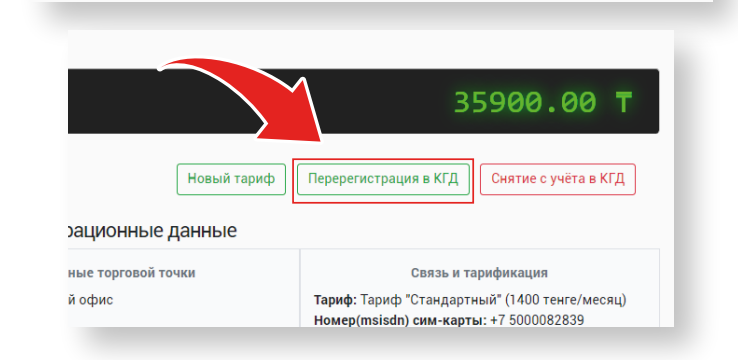

 $\bullet$  Не оплачена

Смотреть

Активировать

стрирована в КГД

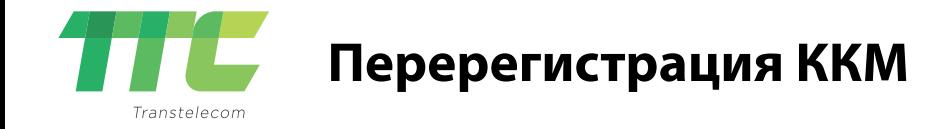

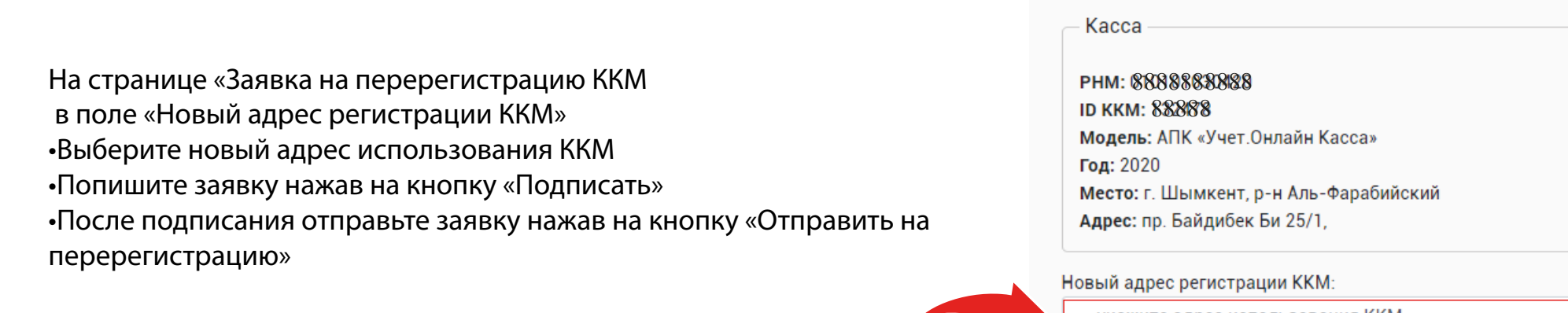

# Заявка на перерегистрацию ККМ

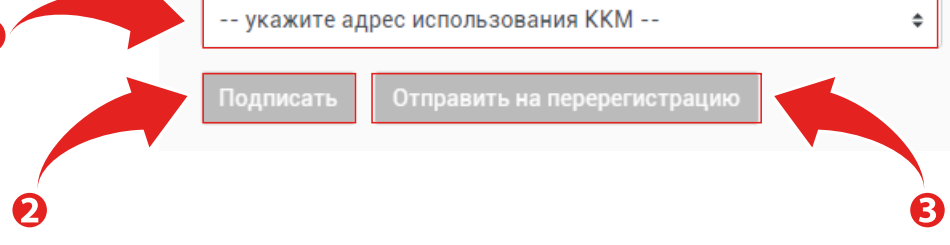

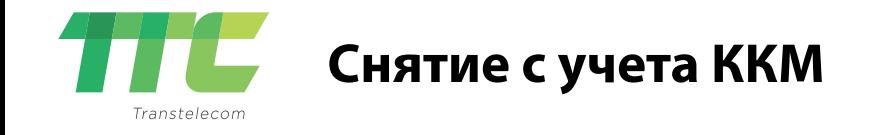

## **Для снятия с учета ККМ необходимо:**

•Зайти в раздел «Кассы» - «Зарегистрированные в КГД» и на против нужной кассы нажать кнопку «Смотреть»

На странице просмотра ККМ нажмите кнопку «Снятие с учета в КГД»

На странице «Заявка на снятие с учета в КГД МФ РК» •Выберите причину снятис учета •Попишите заявку нажав на кнопку «Подписать»

•После подписания отправьте заявку нажав на кнопку «Отправить на снятие с учёта»

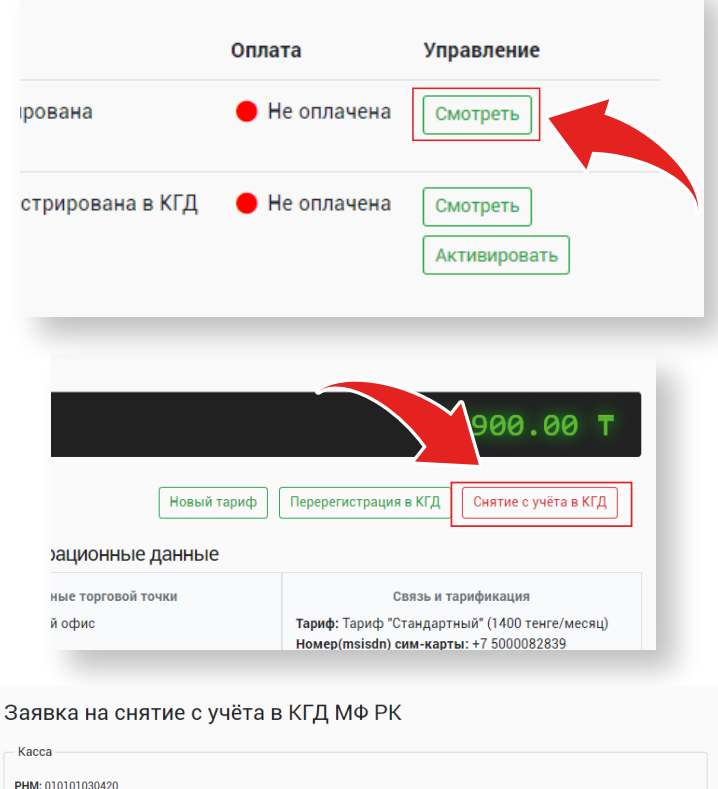

**ID:** 132478 Модель: АПК «Учет Онлайн Касса» Год: 2020 Место: г. Шымкент, р-н Аль-Фарабийский Адрес: пр. Байдибек Би 25/1, .<br>Причина снятия с учёта: .<br>Вамена технически исправной модели контрольно-кассовой машины на новую модель контрольно-кассовой машинь . ) Иные случаи, не противоречащие налоговому законодательству Республики Казахстан Исключение контрольно-кассовой машины из государственного реестра Кража, утеря контрольно-кассовой машины Невозможность дальнейшего применения в связи с технической неисправностью контрольно-кассовой машины О Прекращение осуществления леятельности, связанной с ленежными расчетами, осуществляемыми при торговых операциях выполнении работ, оказании услуг посредством наличных дене Изменение места использования контрольно-кассовой машины или места нахождения налогоплательщика, использующего контрольно-кассовую машину в торговом автомате или терминале оплаты услуг, если такое изменение требует регистраци но-кассовой машины в другом органе госу